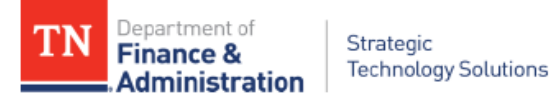

# **State of Tennessee How to access TNMap ArcGIS Services And Locators**

October 2021

Provided by: STS GIS Services

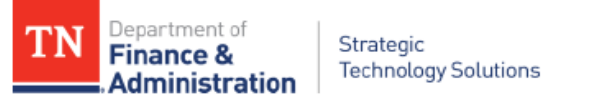

## **How to access TNMap Services via ArcGIS Pro**

## **Accessing the ArcGIS Server**

1. Copy the URL for ArcGIS REST Services. <https://tnmap.tn.gov/arcgis/rest/services>

2. In ArcGIS Pro, open the Catalog Pane. Right click on the lower portion and select **New ArcGIS Server Connection**.

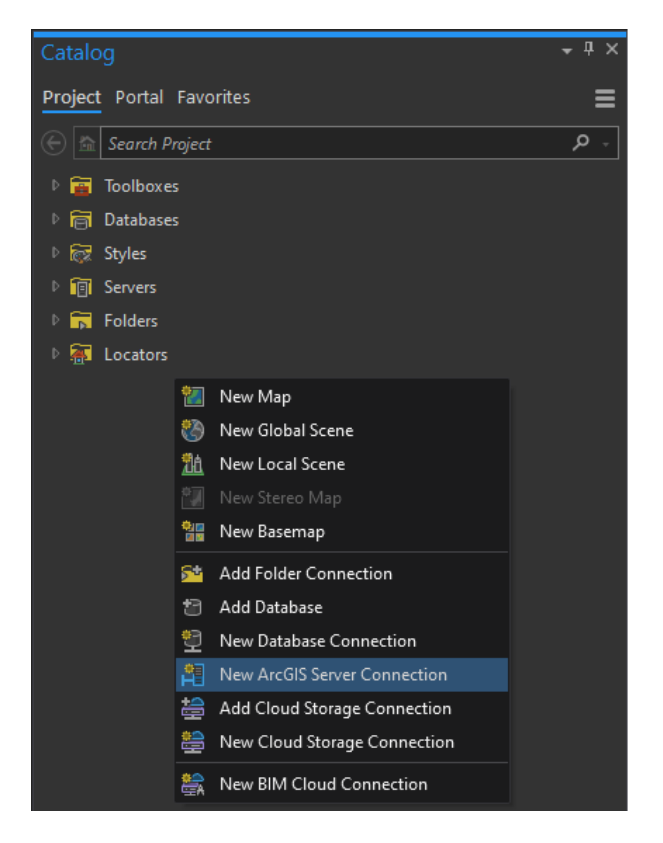

3. When the tool opens, paste the URL in the Server URL box.

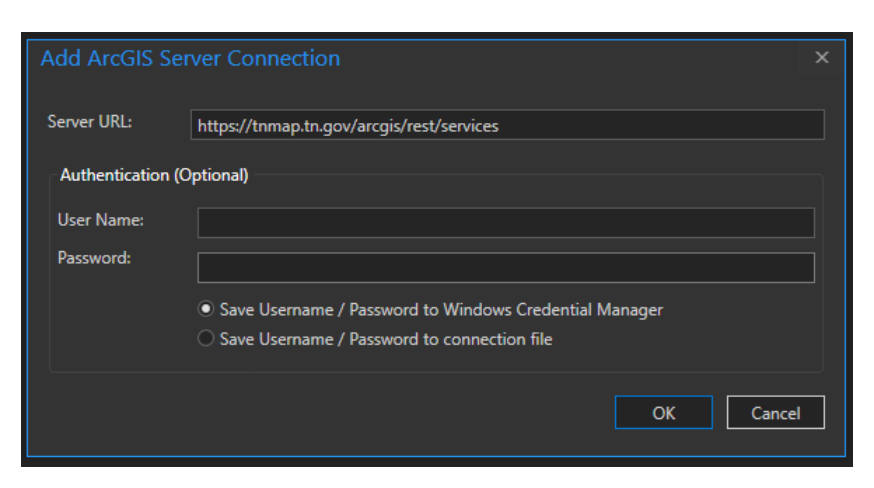

4. This adds all the services to the project.

Department of Ί Strategic **Finance & Technology Solutions Administration** 

5. If you want the connection to be available in every new project, right click the connection in Catalog and select **Add to New Projects**.

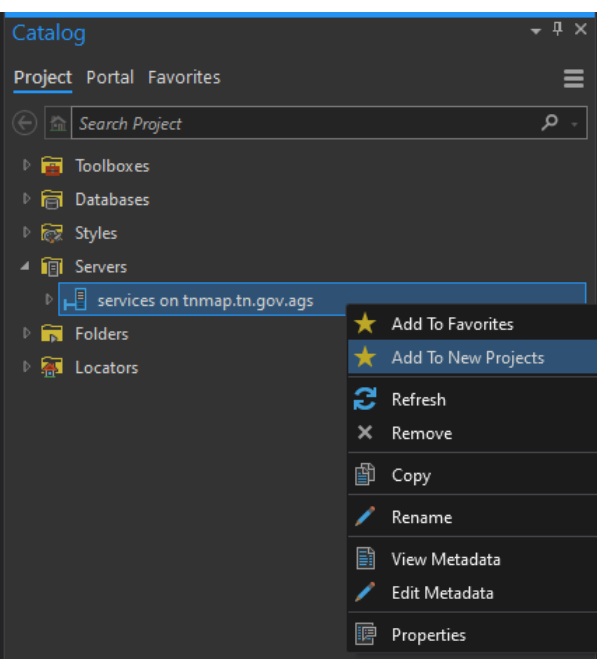

6. To add one of the Locators to your project, open the folder within the tnmap server connection, right click on the appropriate locator, and select **Add To Project**. The locator service can now be used to locate a single address or geocode a table of addresses. \*\*Be sure you have the most recent version of ArcGIS Pro. Some older versions cannot use the REST service locators.\*\*

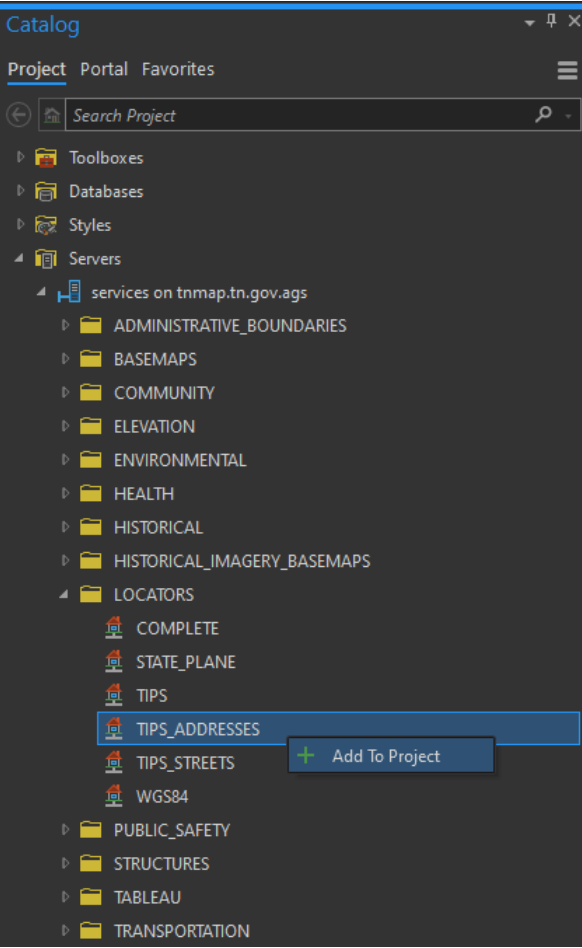

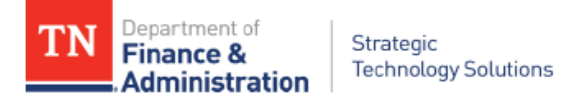

# **How to access TNMap WMS services via the web**

### **(Useful in some non-ESRI GIS and CAD Software)**

- 1. Using a web browser, navigate to the **[http://tnmap.tn.gov](http://tnmap.tn.gov/arcgis/services)** address.
- 2. Select **GIS Data** from the Center menu.

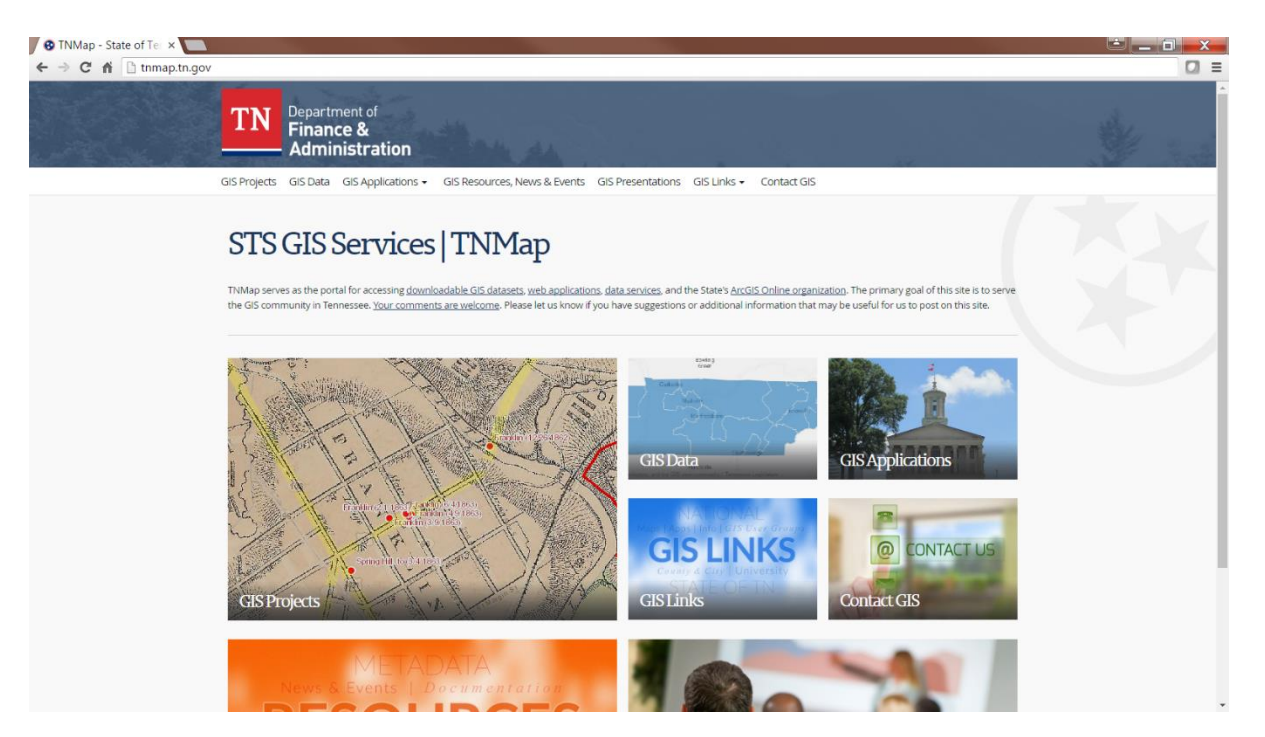

3. Select **GIS Data Connect | TNMap REST Services Directory** from the center menu.

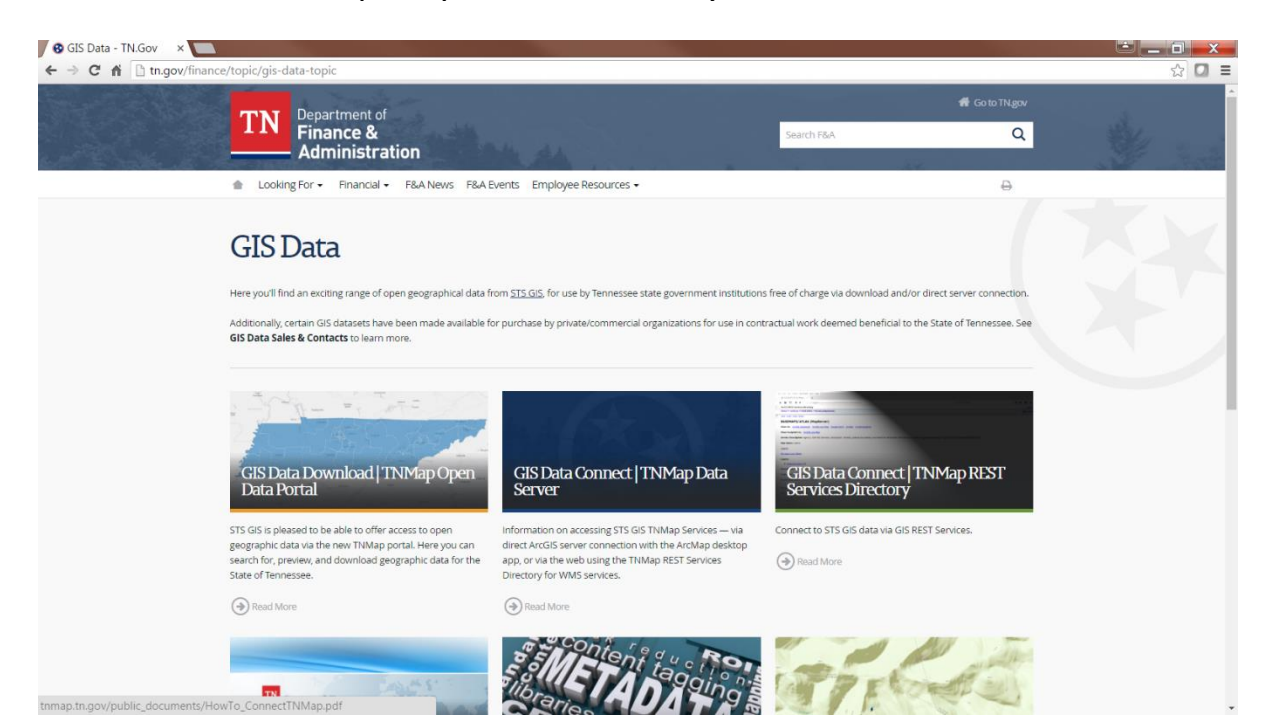

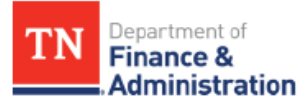

#### 4. On the REST Services page, select a folder link to the desired services.

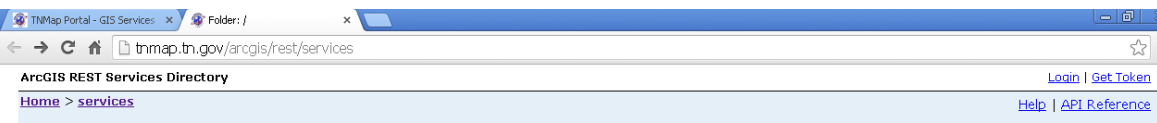

**JSON | SOAP** 

#### Folder: /

Current Version: 10.11

View Footprints In: ArcGIS.com Map

Folders:

- · ADMINISTRATIVE BOUNDARIES
- **BASEMAPS**<br>COMMUNITY
- · ENVIRONMENTAL
- $\bullet$  HEALTH · HISTORICAL
- . HISTORICAL IMAGERY BASEMAPS
- LOCATORS
- · PUBLIC SAFETY
- **TRANSPORTATION** · Utilities
- · UTILITY INFRASTRUCTURE

Services:

None

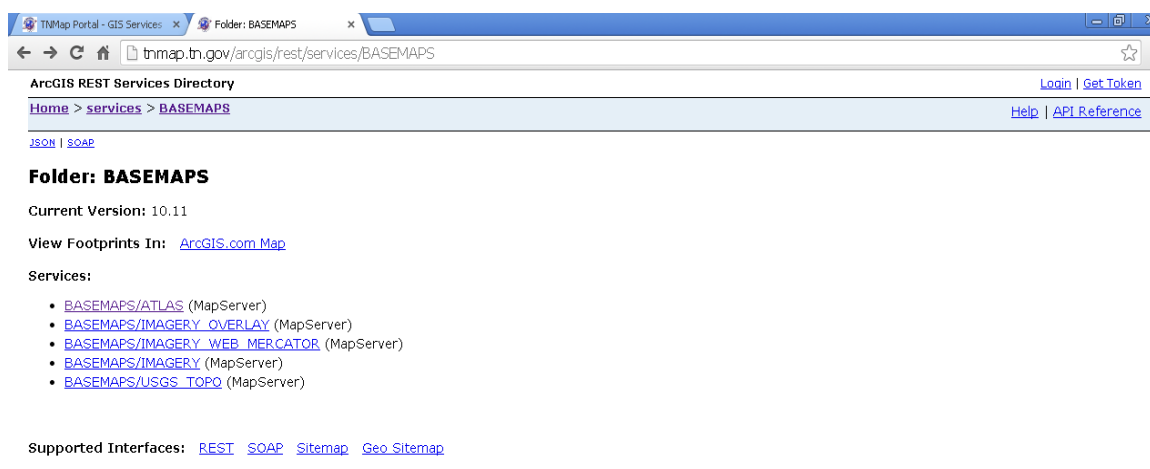

☆ ≡

- 5. Right-Click the **WMS** link near the top of the page.
- Select Copy Link Address and paste into target software. 6.

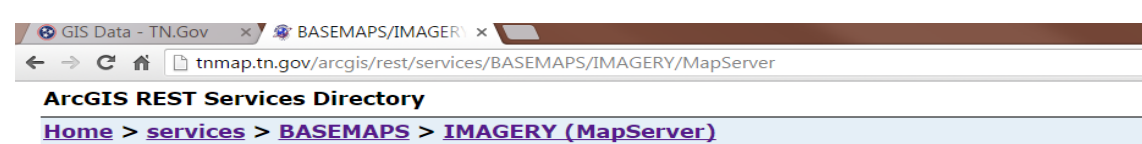

JSON | SOAP | WMS | WMTS

#### **BASEMAPS/IMAGERY (MapServer)**

View In: ArcGIS JavaScript ArcGIS.com Map Google Earth ArcMap ArcGIS Explorer

#### View Footprint In: ArcGIS.com Map

Service Description: Agency: TN Department of Transportation. Description: This map servi satellite imagery, imagery from the National Agriculture Imagery Program (NAIP), black and v (1997-2006), and color imagery from TDOT (2008-present). The color imagery is updated on available. Projection: TN State Plane NAD83 Feet.